# AMD RAID 安装指南

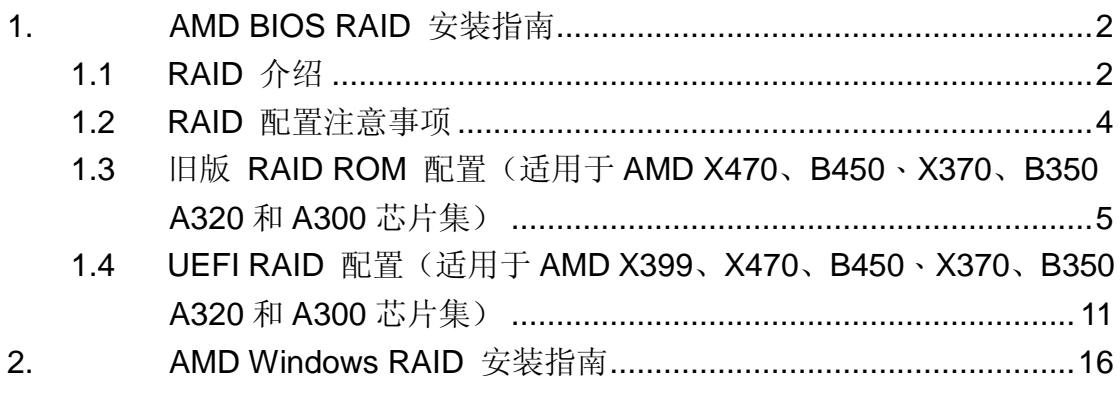

### **1. AMD BIOS RAID** 安装指南

AMD BIOS RAID 安装指南介绍如何在 BIOS 环境中使用板载 FastBuild BIOS 实用程序配置 RAID 功能。制作 SATA 驱动程序磁盘后,按 <F2> 或 <Del> 进入 BIOS 设置,然后按照支持光盘上"用户手册"的详细说明进行操作, 之后即可开始使用板载 RAID Option ROM 实用程序配置 RAID。

#### **1.1 RAID** 介绍

"RAID"是"独立磁盘冗余阵列"的缩写,是一种将两个或更多硬盘组成一个逻辑单元的方法。为达到最佳性能,请在创建 RAID 集时,安装相同型号与容量的硬盘。

#### **RAID 0**(数据等量分配)

RAID 0 是一项数据等量分割技术,可优化两个相同的硬盘,以读写平行、交错式堆栈中的数据。这一技术可使单一磁 盘的数据传输速率加倍,同时两个硬盘还可作为单一磁盘驱动器,以持续的数据传输速率工作,进而提升数据访问及存 储性能。

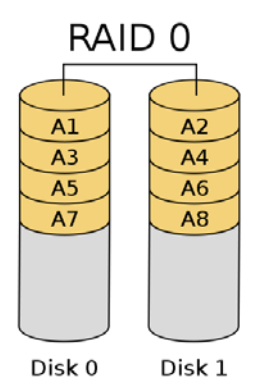

#### 警告!

尽管 RAID 0 功能可提升访问性能,但并未提供任何容错机制。如果热插拔任何 RAID 0 磁盘的硬盘, 将导致数据损坏或丢失。

#### **RAID 1**(数据镜像)

RAID 1 为数据镜像技术,可将一个磁盘驱动器的数据映像复制至第二个磁盘驱动器,并维持相同的数据镜像。由于 正常运行的磁盘驱动器包含另一个磁盘驱动器内完整的数据副本,因此,若有一个磁盘驱动器故障,磁盘阵列管理 软件就会将所有应用程序引导至正常运行的磁盘驱动器,因而提供了数据保护功能,并增加整个系统的容错性能。

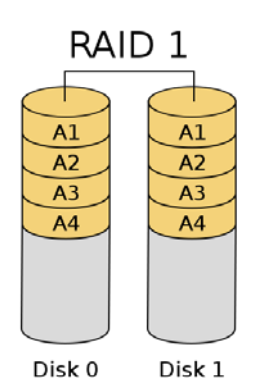

**RAID 5**(区块等量分割及分布式奇偶校验)

## RAID 5 可随同数据块在物理磁盘驱动器等量分割数据,并分布奇偶校验信息。此组织方式可在每次操作时同时访问多 个物理磁盘驱动器,从而提升性能,并通过奇偶校验数据提供容错功能。如果一个物理磁盘驱动器故障,RAID系统可根 据剩余的数据和奇偶校验信息来重新计算数据。RAID 5 能够有效率地使用硬盘,而且是功能最多的 RAID 级别。此级 别适用于文件、数据库、应用程序及网页服务器。

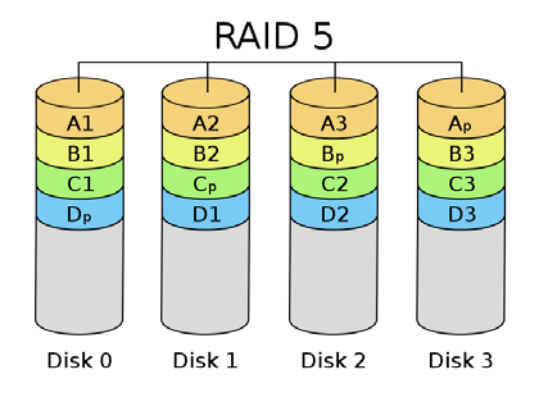

#### **RAID 10**(等量分割镜像)

RAID 0 磁盘驱动器可使用 RAID 1 技术执行镜像,从而形成性能更佳、同时具备复原能力的 RAID 10 解决方案。其 控制器将数据等量分割(RAID 0)的性能与磁盘镜像(RAID 1)的容错功能结合起来。数据会等量分割于多个驱动器 上,并复制于另一组驱动器上。

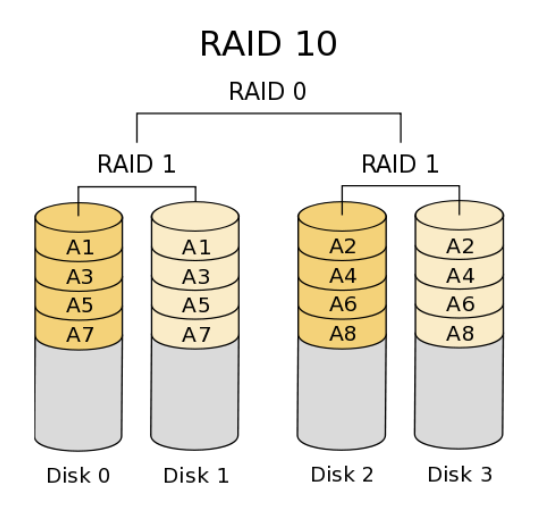

#### **1.2 RAID** 配置注意事项

- 1. 如果基于性能而创建 RAID 0 (等量分割) 阵列, 请使用两个全新的驱动器。建议使用两个相同大小的 SATA 驱动器。如果使用大小不同的两个驱动器,容量较小的硬盘将成为各驱动器的基本存储大小。例如,如果一 个硬盘的存储容量为 80GB, 另一个为 60GB, 则 80GB 驱动器的最大存储容量即变成 60GB, 而此 RAID 0 集的总存储容量将为 120GB。
- 2. 您可以使用两个全新的驱动器, 或使用一个旧驱动器与一个新驱动器来创建 RAID 1 (镜像) 阵列来保护数据 (新驱动器大小必须等于或大于旧驱动器)。如果使用大小不同的两个驱动器,容量较小的硬盘将成为基本 存储大小。例如,如果一个硬盘的存储容量为 80GB,另一个为 60GB,则此 RAID 1 集的总存储容量将为 60GB。
- 3. 请在创建 RAID 阵列之前验证硬盘的状态。

#### 警告!

创建 RAID 功能之前,请先备份数据。在创建 RAID 的过程中,系统会询问您是否要"清除磁盘数据"。建议选择"是",之后 便会在清空的环境下进行未来的数据创建作业。

**1.3** 旧版 **RAID ROM** 配置(适用于**AMD X470**、**B450**、**X370**、**B350A320**和**A300**芯片集)

使用旧版 RAID ROM 创建和配置 RAID 磁盘。

#### 第 **1** 步: 设置 **UEFI**

- A. 在系统引导过程中,按 <F2> 或 <Del> 键进入 UEFI 设置实用程序。
- B. 转到 Advanced (高级) → Storage Configuration (存储配置)。
- C. 将"SATA Mode"(SATA 模式)选项设置为 <RAID>。
- D. 单击 <F10> 保存并退出。

#### 第 **2** 步: 创建并配置 **RAID** 磁盘

- A. 在系统引导过程中, 按 <Ctrl+R> 进入旧版 RAID ROM 实用程序。
- B. 在 POST 期间出现正确提示时, 按 <Ctrl+R> 进入 RAID BIOS 设置实用程序。

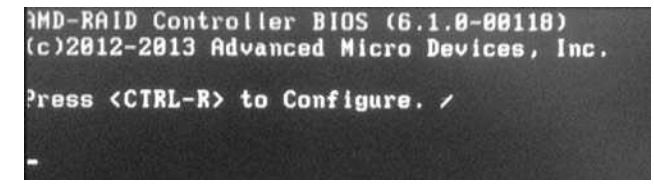

要创建新矩阵,请在"Create Array"(创建矩阵)选项按 <Enter>。

\*在创建新矩阵之前,请务必将已有的磁盘矩阵删除。

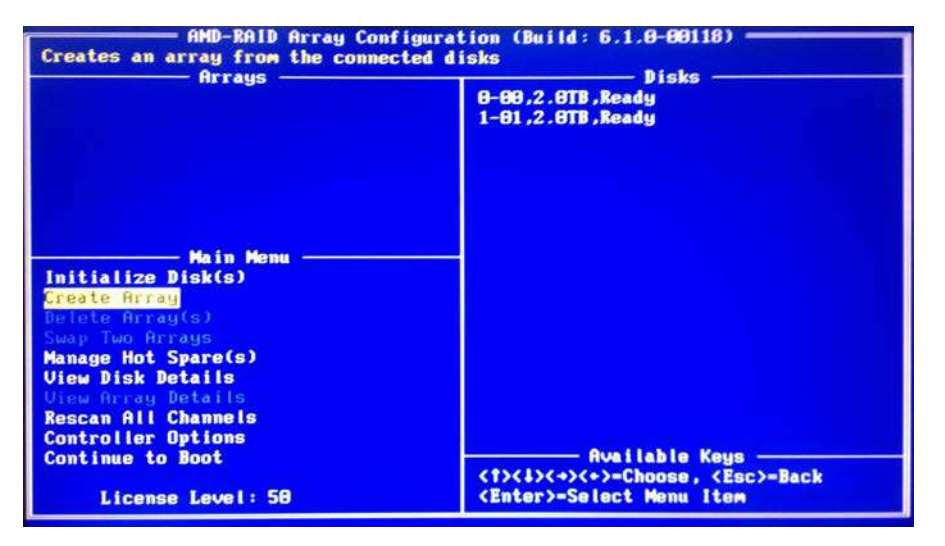

使用箭头键选择 RAID 矩阵中应包含的硬盘,然后按 <Ins>。已选定的硬盘显示为绿色。要使用所有硬盘,只需按 <A> 选择所有硬盘即可。 随后按 <Enter>。

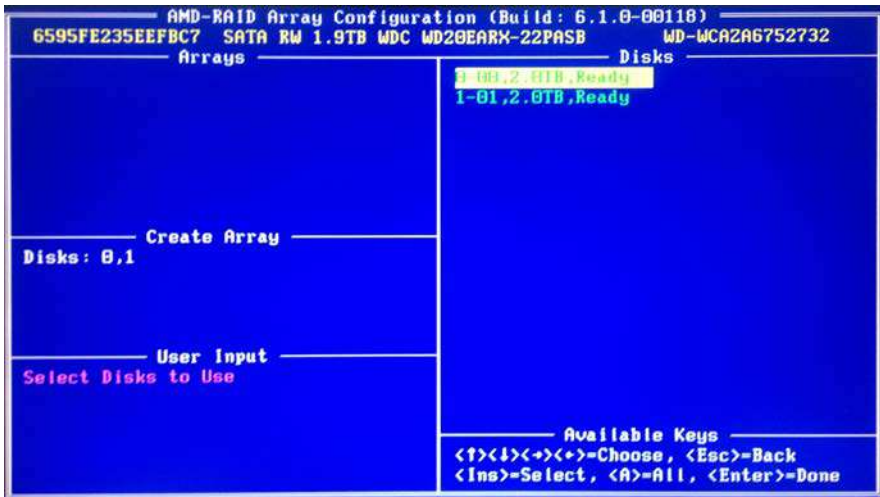

使用箭头键选择所需的 RAID 级别。 按 <Enter> 确认所需项。

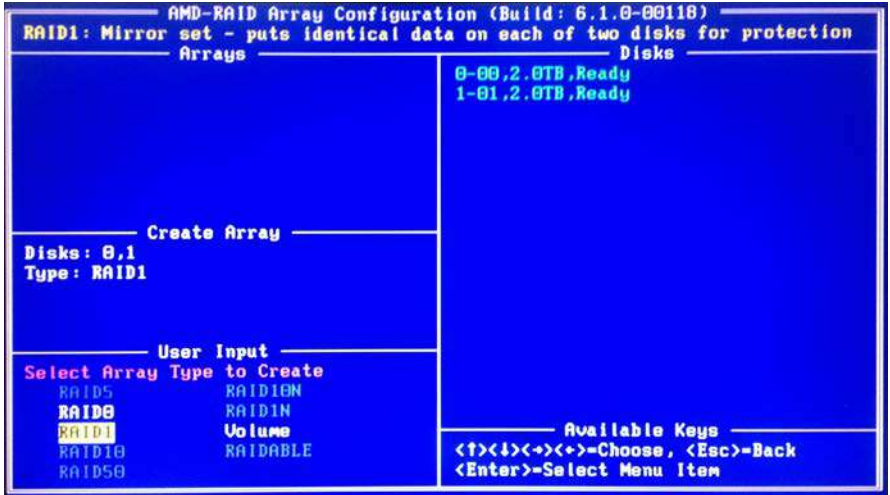

使用向上/向下箭头键或 <PAGEUP> /<PAGEDOWN> 调节尺寸,然后按 <Enter>。

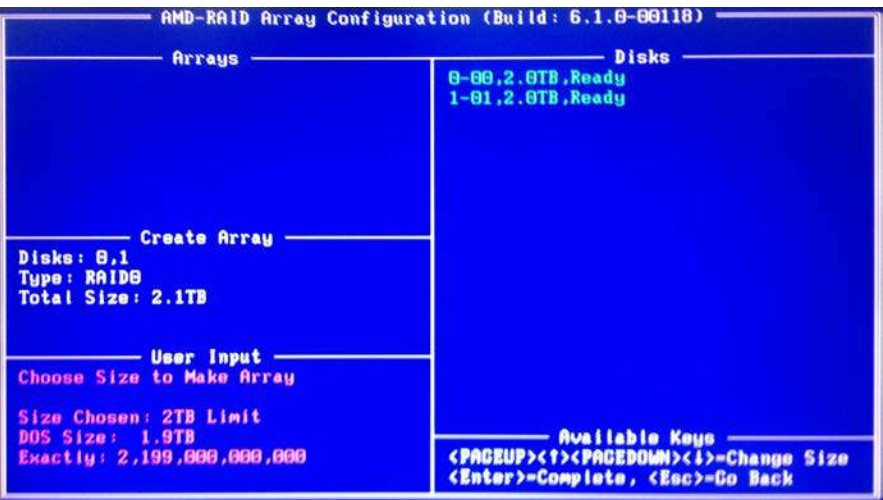

选择缓存模式,然后按 <Enter> 继续操作。

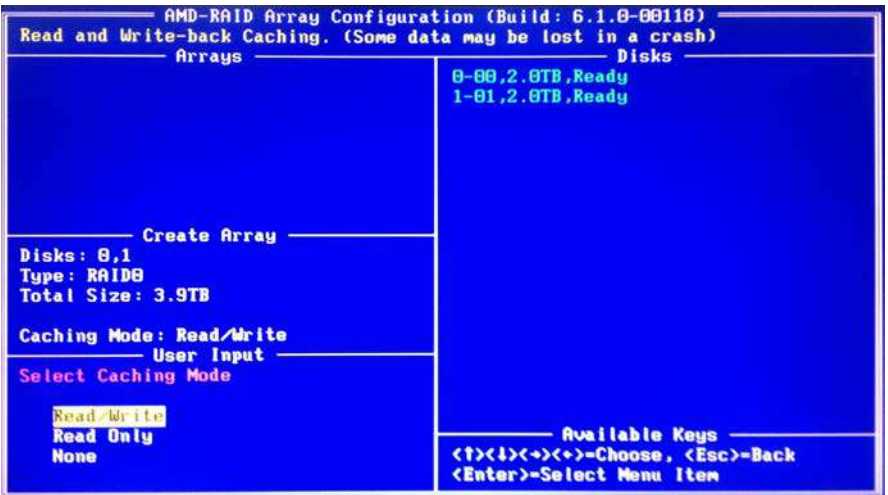

按 <C> 确认, 随后按 <Esc> 返回上一个屏幕。

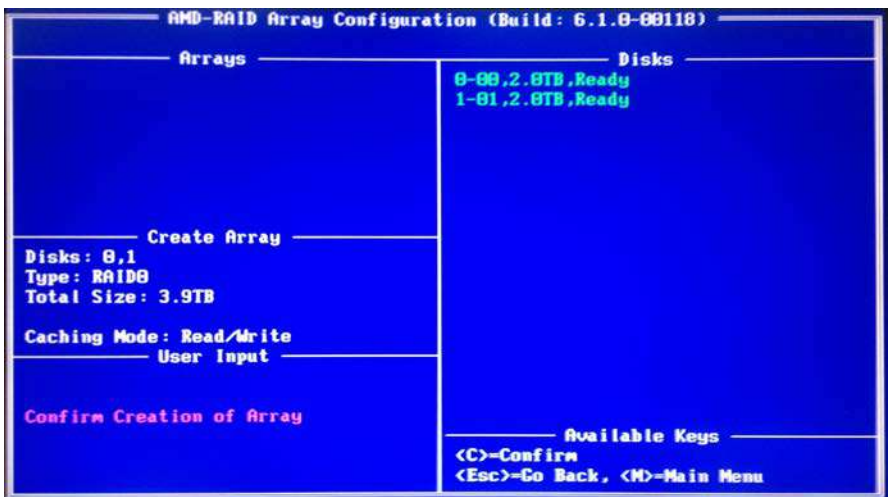

结束操作后,主屏幕上会显示新矩阵。 按 <Esc> 退出 RAID BIOS 实用程序。

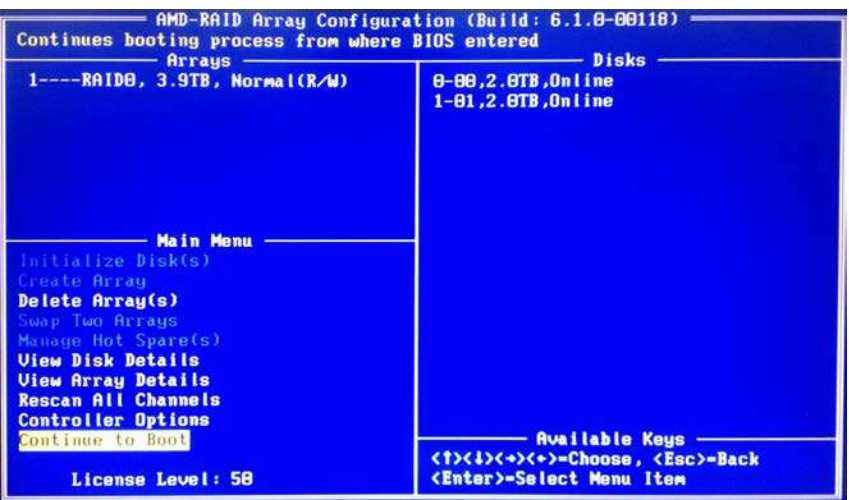

#### 第 **3.1** 步: 将 **RAID** 驱动程序复制到 **USB** 闪存盘

#### 您可以选择第 **3.1** 步或第 **3.2** 步完成配置。

- A. 请安装 DVD-ROM。
- B. 在系统引导过程中,按 <F2> 或 <Del> 键进入 UEFI 设置实用程序。
- C. 将 USB 驱动器插入任意一个 USB 端口。
- D. 将支持光盘插入光驱。
- E. 转到 Tools (工具) → Easy RAID Installer (Easy RAID 安装程序)
- F. 依照说明完成复制驱动程序操作。

#### 第 **3.2** 步: 从 **ASRock** 网站上下载驱动程序

A. 请从 ASRock 网站上下载"SATA Floppy Imaged driver", 并将该文件解压至 USB 闪存盘内。

#### 第 **4** 步: **Windows** 安装

A. 在 Windows 安装程序运行过程中, 当出现磁盘选择页面时请单击 <Load Driver>(加载驱动程序)。

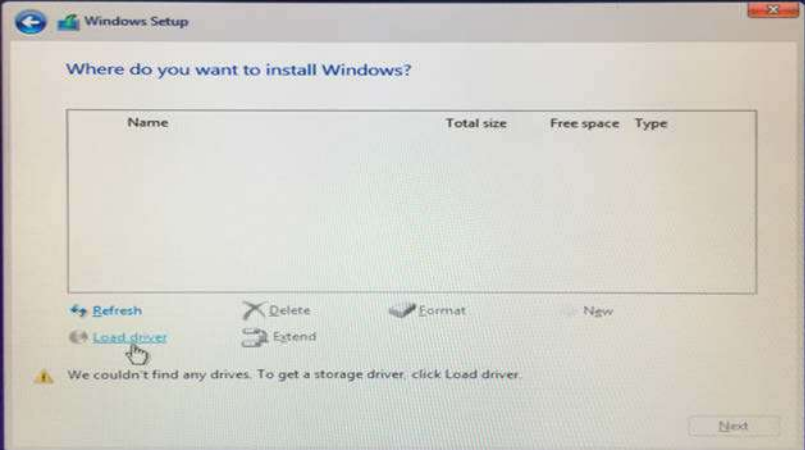

B. 单击 <Browse>(浏览)查找 USB 闪存盘中的驱动程序。

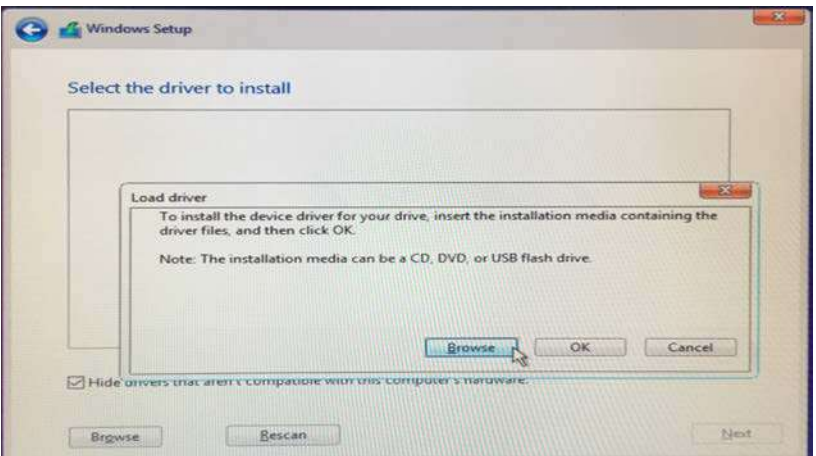

C. 32 位 OS 驱动程序位于 /I386 目录下。 64 位 OS 驱动程序位于 /AMD64 目录下。 请选择适合您 Windows 版本 (Windows 10) 的驱动程序。

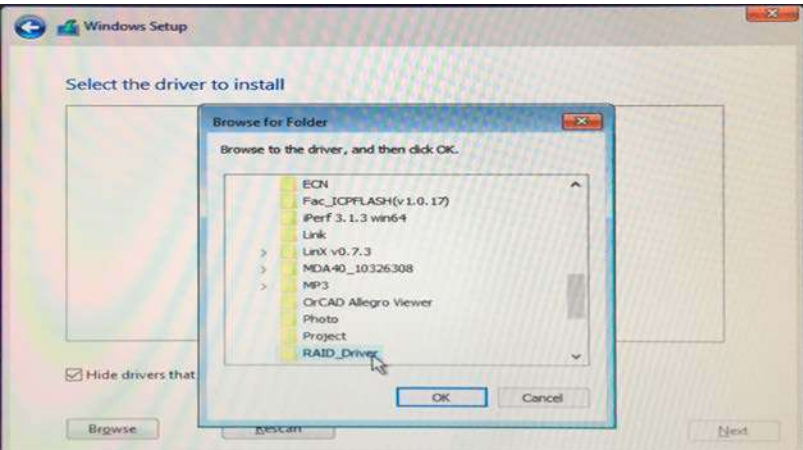

D. 选择"AMD-RAID Bottom Device" (AMD-RAID 底层设备),然后单击 <Next> (下一步)。

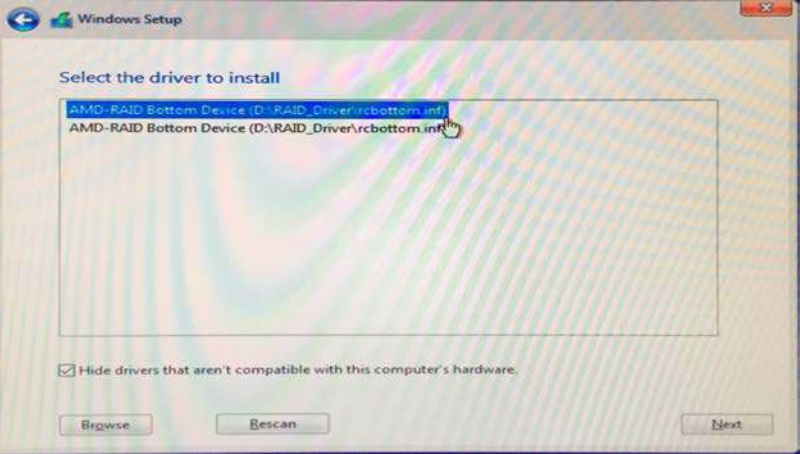

- E. 再次单击 <Browse>(浏览)查找 USB 闪存盘中的驱动程序。
- F. 选择"AMD-RAID Controller storport",然后单击<Next>(下一步)。

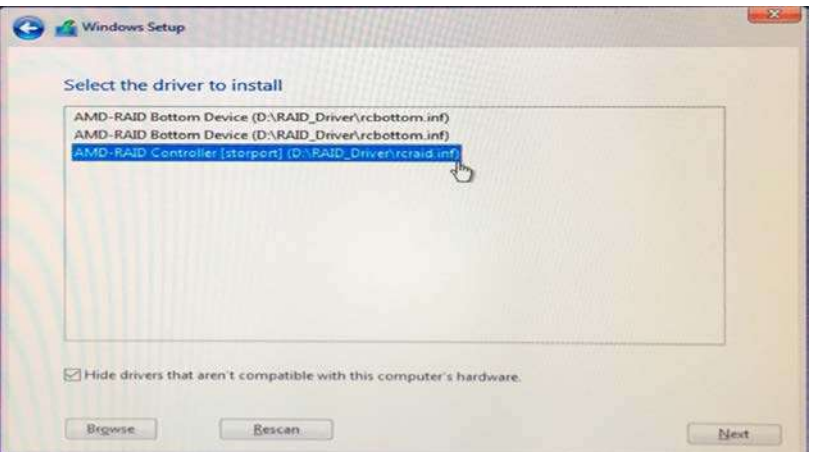

G. 再次单击 <Browse>(浏览)查找 USB 闪存盘中的驱动程序。

H. 选择"AMD-RAID Config Device" (AMD-RAID 配置设备),然后单击 <Next>(下一步)。

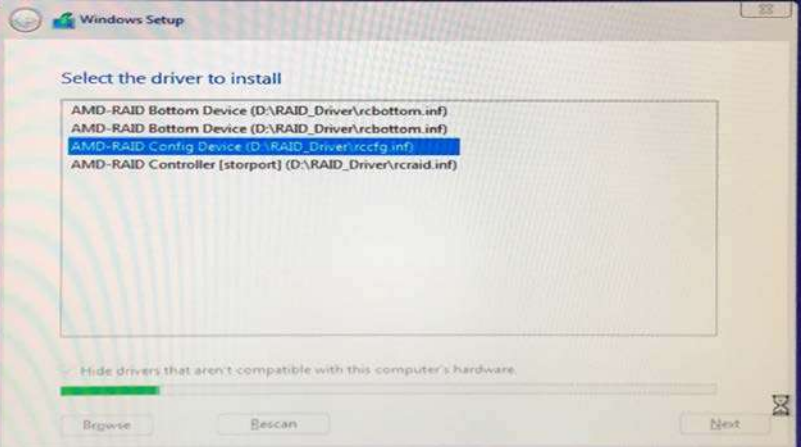

I. 在加载完 RAID 驱动程序后,将显示 RAID 磁盘。

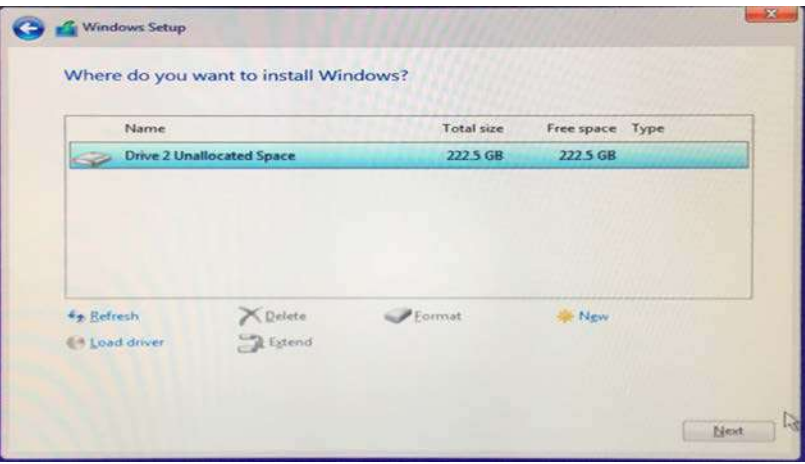

J. 请按照 Windows 安装说明完成此操作。

**1.4 UEFI RAID** 配置(适用于**AMD X399**、**X470**、**B450**、**X370**、**B350A320**和**A300**芯片集) 使用 UEFI 设置实用程序设置 RAID 矩阵。

#### 第 **1** 步: 设置 **UEFI** 并创建 **RAID** 矩阵

- A. 在系统引导过程中,按 <F2> 或 <Del> 键进入 UEFI 设置实用程序。
- B. 转到 Advanced (高级) → Storage Configuration (存储配置)。
- C. 将"SATA Mode"(SATA 模式)选项设置为 <RAID>。
- D. 单击 <F10> 保存并退出。
- E. (此操作步骤仅适用于 X399 芯片集上的 NVMe RAID):

转到 Advanced (高级) → AMD PBS, 然后将"NVMe RAID mode" (NVMe RAID

模式)设置为<Enabled >(启用)。 再单击 <F10> 保存并退出。

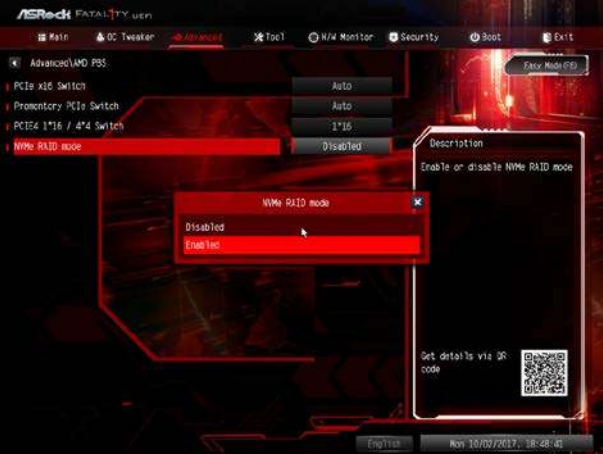

F. 转到 Boot(引导)→CSM,然后将"Launch Storage OpROM policy" (**启动存储 OpROM 策略**)设置为 <UEFI only>(仅 UEFI)。

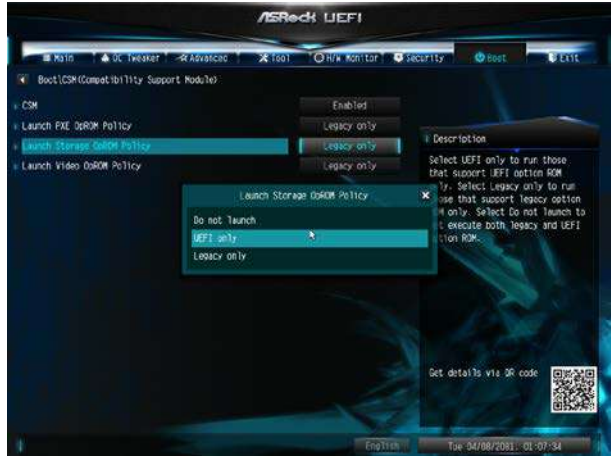

G. 转到 Advanced (高级) → RAIDXpert2 Configuration Utility (RAIDXpert2 配置实用程序) → Array Management (矩阵管理)→Create Array(创建矩阵)→Select Physical Disks(选择物理磁盘)→Check All(全选)→Apply Changes(应用变更)→Create Array(创建矩阵)。

\*在创建新矩阵之前,请务必将已有的磁盘矩阵删除。

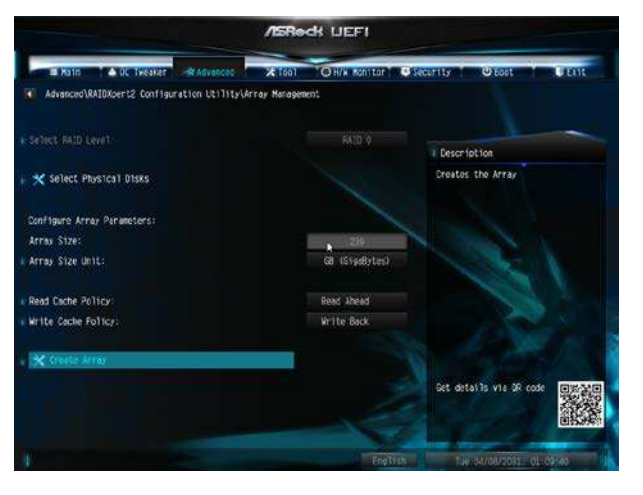

H. 单击 <F10> 保存并退出。

#### 第 **2.1** 步: 将 **RAID** 驱动程序复制到 **USB** 闪存盘

#### 您可以选择第 **2.1** 步或第 **2.2** 步完成配置。

- A. 请安装 DVD-ROM。
- B. 在系统引导过程中,按 <F2> 或 <Del> 键进入 UEFI 设置实用程序。
- C. 将 USB 驱动器插入任意一个 USB 端口。
- D. 将支持光盘插入光驱。
- E. 转到 Tools (工具) → Easy RAID Installer (Easy RAID 安装程序)
- F. 依照说明完成复制驱动程序操作。

#### 第 **2.2** 步: 从 **ASRock** 网站上下载驱动程序

A. 请从 ASRock 网站上下载"SATA Floppy Imaged driver", 并将该文件解压至 USB 闪存盘内。

#### 第 **3** 步: **Windows** 安装

A. 在 Windows 安装程序运行过程中, 当出现磁盘选择页面时请单击 <Load Driver>(加载驱动程序)。

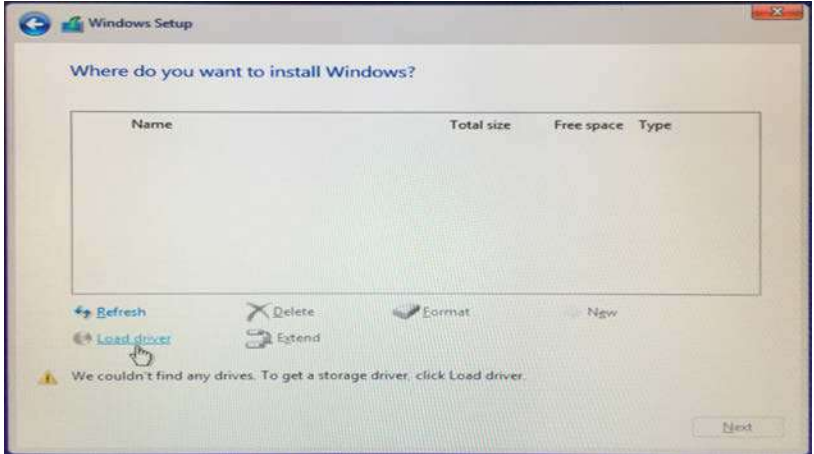

B. 单击 <Browse>(浏览)查找 USB 闪存盘中的驱动程序。

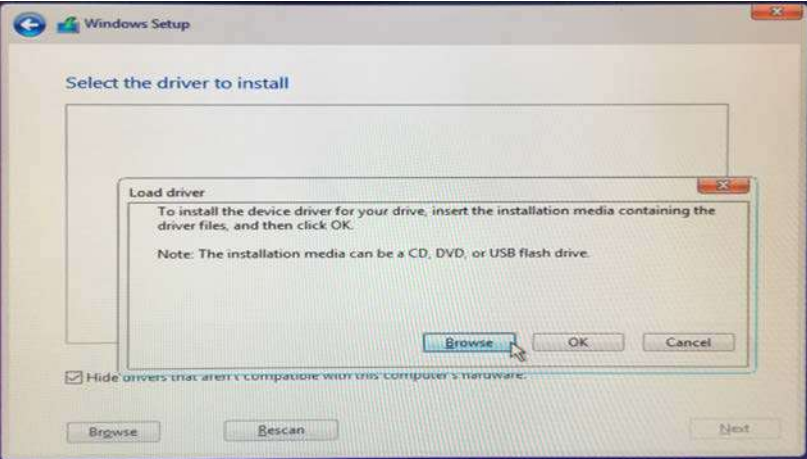

C. 32 位 OS 驱动程序位于 /I386 目录下。 64 位 OS 驱动程序位于 /AMD64 目录下。 请选择适合您 Windows 版本 (Windows 10) 的驱动程序。

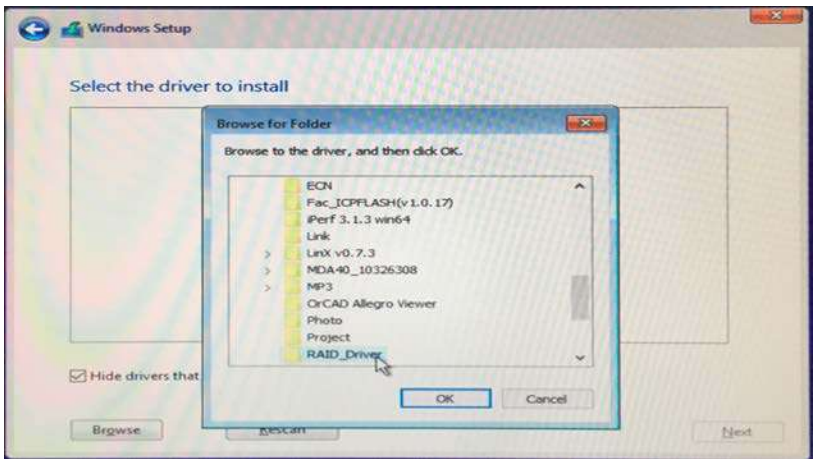

D. 选择"AMD-RAID Bottom Device" (AMD-RAID 底层设备),然后单击 <Next> (下一步)。

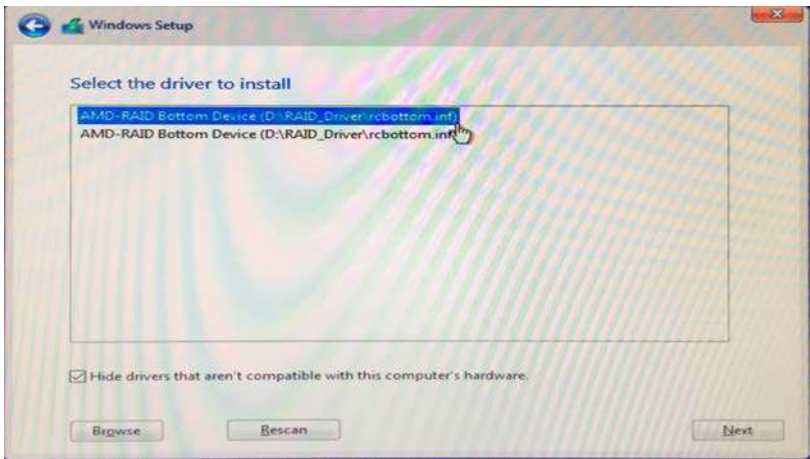

- E. 再次单击 <Browse>(浏览)查找 USB 闪存盘中的驱动程序。
- F. 选择"AMD-RAID Controller storport",然后单击 <Next> (下一步)。

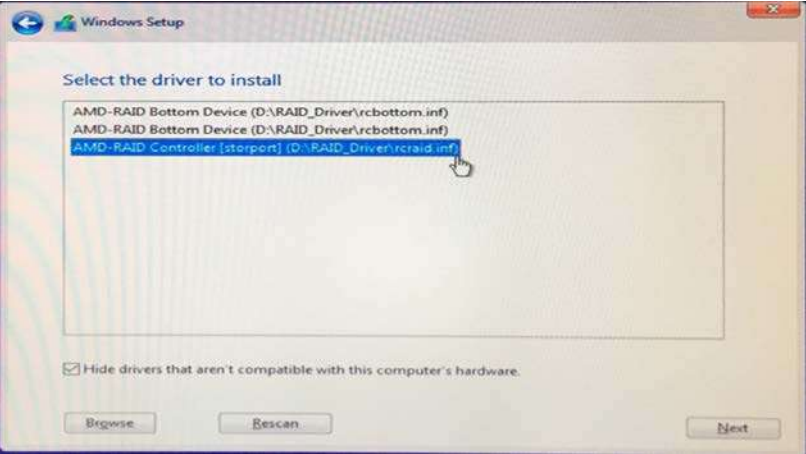

- G. 再次单击 <Browse>(浏览)查找 USB 闪存盘中的驱动程序。
- H. 选择"AMD-RAID Config Device" (AMD-RAID 配置设备),然后单击 <Next>(下一步)。

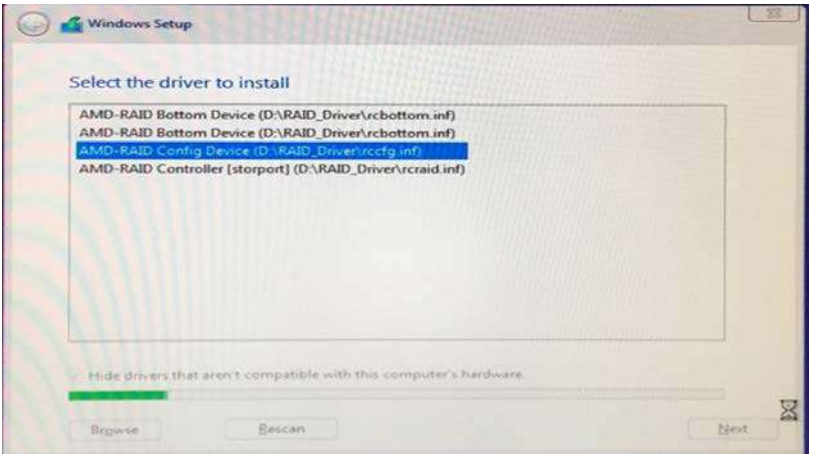

I. 在加载完 RAID 驱动程序后,将显示 RAID 磁盘。

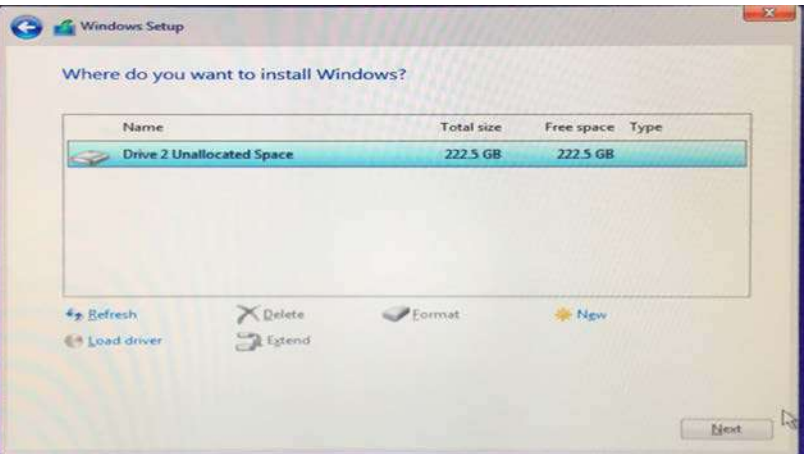

J. 请按照 Windows 安装说明完成此操作。

# **2. AMD Windows RAID** 安装指南

### 使用 **RAIDXpert2** 在 **Windows** 创建 **RAID** 阵列

1. 执行 Windows 程序菜单中的 RAIDXpert2。

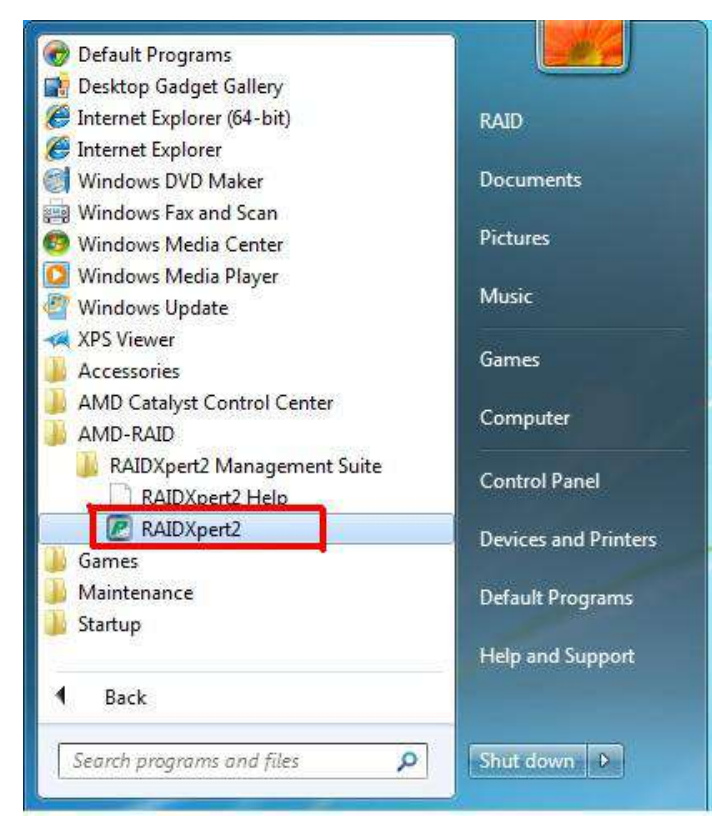

2. 在登录屏幕出现时,在登录 ID 字段中输入 "admin"。在密码字段中再次输入 "admin"。

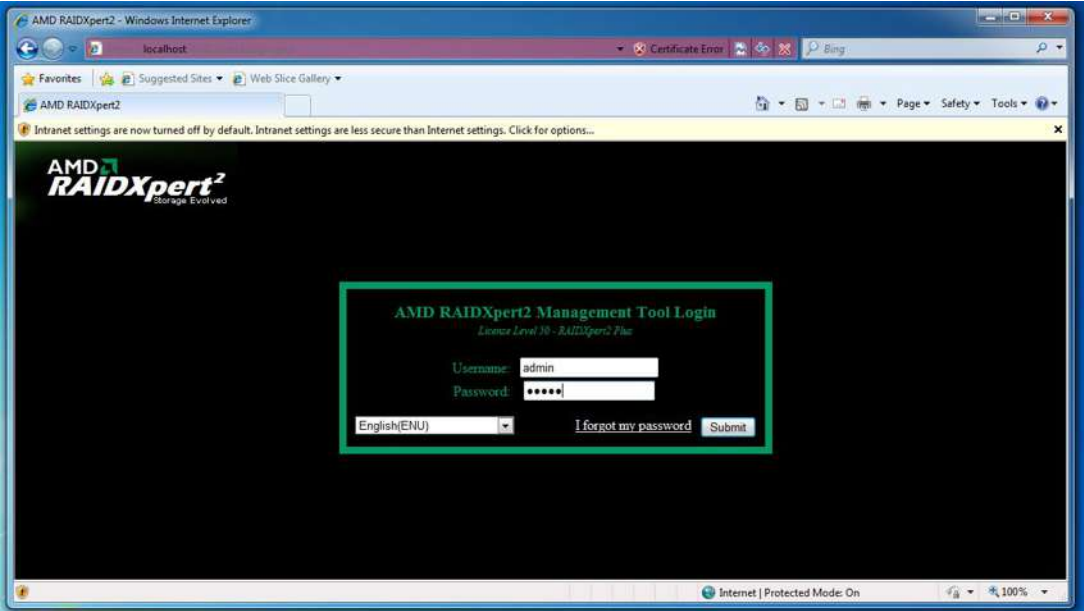

3. 创建新的用户名及密码。然后以新的用户名及密码登录。

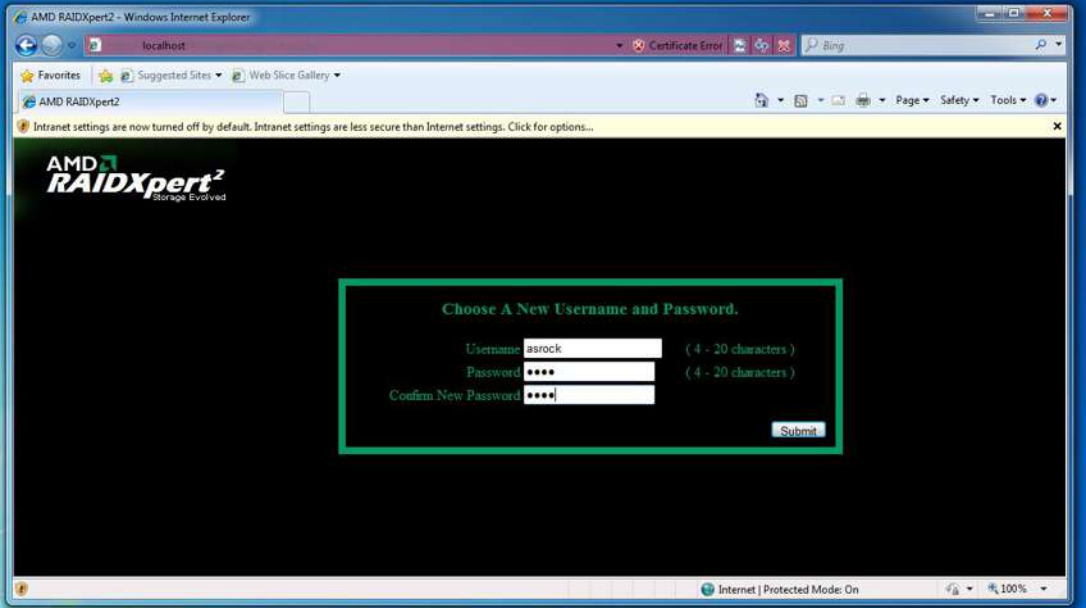

4. 务必在创建新阵列之前删除现有的磁盘阵列。

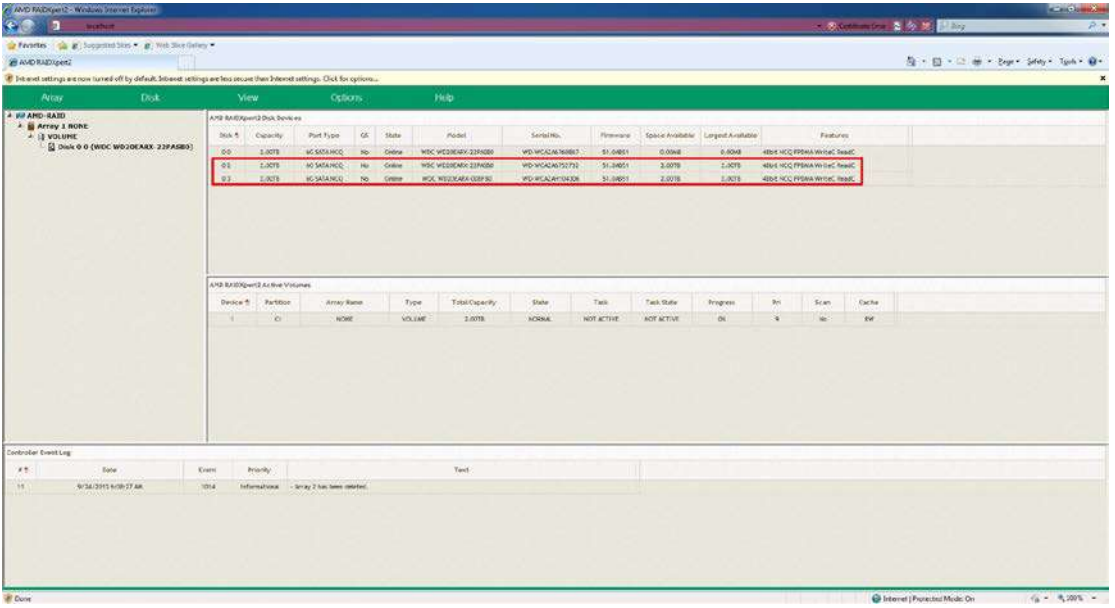

5. 要创建阵列,请单击 Array(阵列)→ Create(创建)。

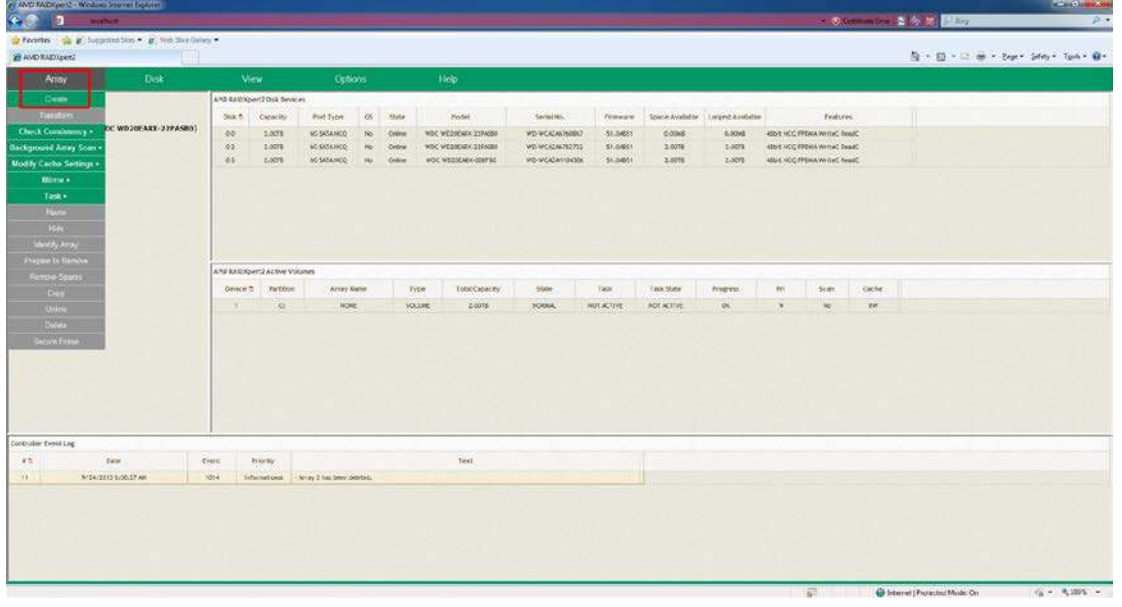

6. 选择要加入 RAID 阵列的磁盘。

选择 Array Type (阵列类型)

输入阵列名与阵列大小。然后单击 **Create**(创建)以创建一个 RAID 阵列。

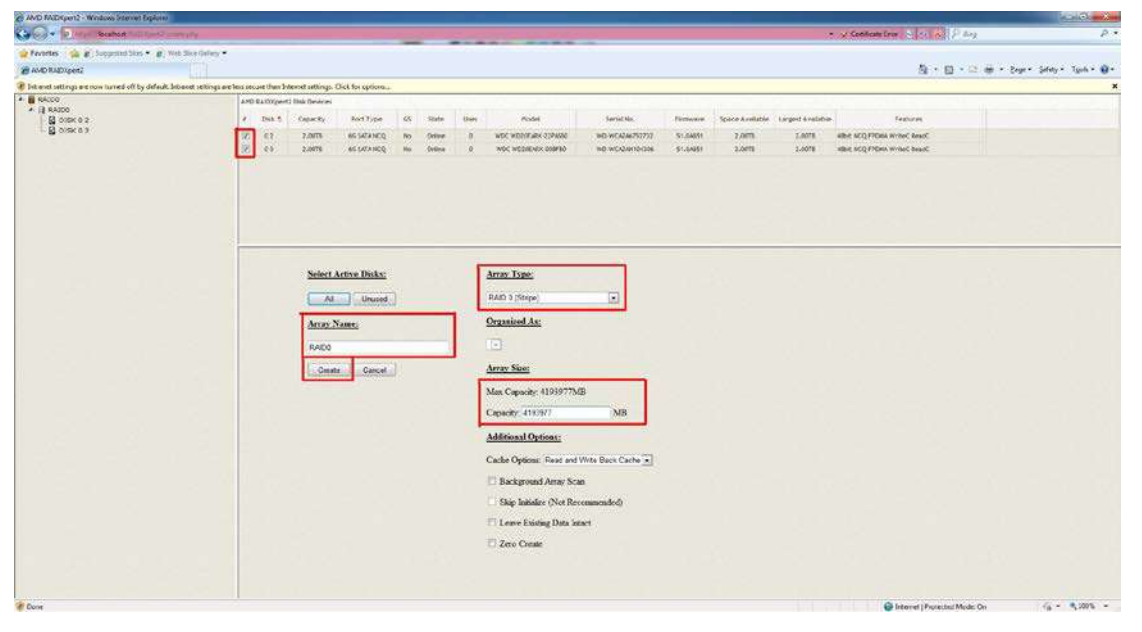

7. 检查是否成功创建阵列。

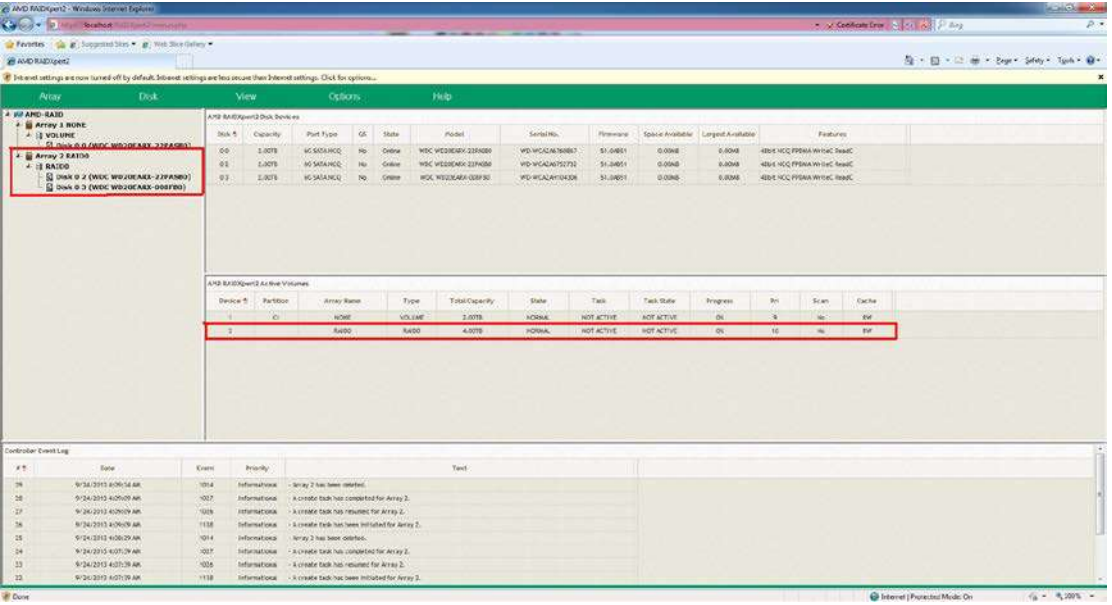

8. 在磁盘管理中,创建分区,并将磁盘初始化为 GPT。

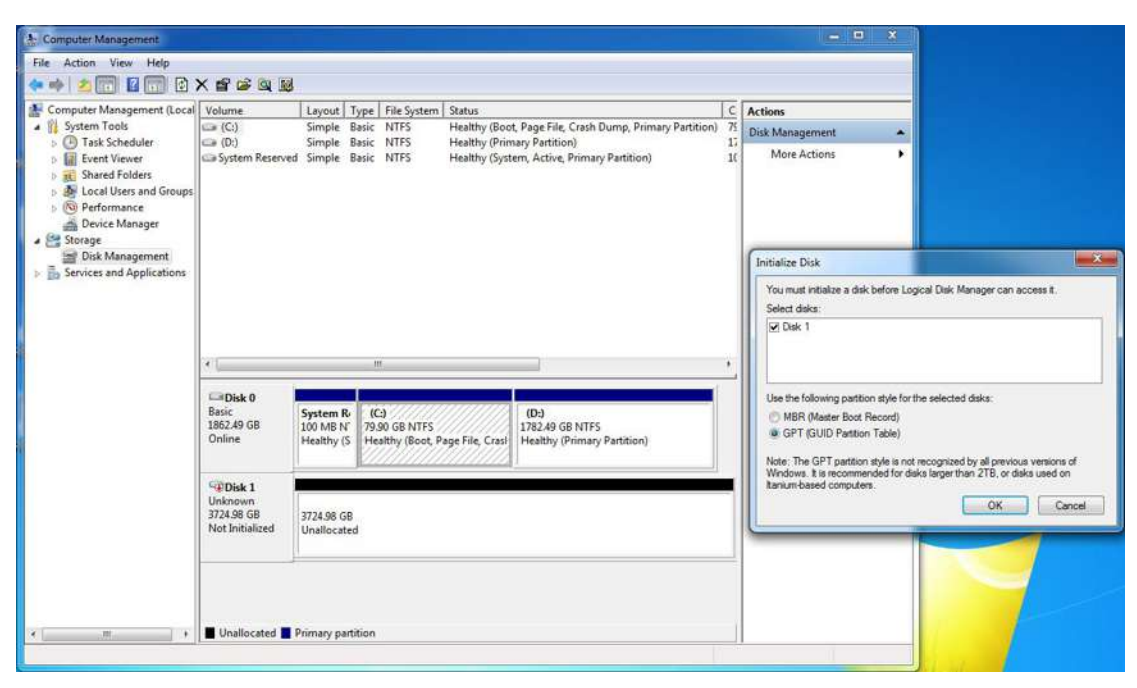